# คู่มือผู้ใช้จอภาพ Dell SE2216H Dell SE2216HM Dell SE2216HV

รุ่นตามข้อบังคับ: SE2216Hf / SE2216HVf

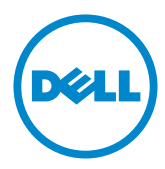

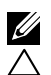

 $\boldsymbol{Z}$  หมายเหตุ: หมายเหตุ เป็นการระบุถึงข้อมูลสาคัญที่ช่วยให้คุณใช้งานคอมพิวเตอร์ใด้ดียิ่งขึ้น

ขอควรระวัง: ขอควรระว*ั*ง เป็นการระบุถึงความเสียหายที่อาจเกิดขึ้นกับอารดแวร หรือ **้ดไยาหญูสจาอ่ีทลูมอ้ข ำคมาติตับิฏป่มไกาห าแนะนำา**

 $\bigwedge$ ุ คำเตือน: คำเตือน เป็นการระบุให**้เห็นถึงความเป็น**ใปใด**้ที่อาจเกิดความเสียหายต**่อ **นิส์ยพัรท ยากงา่รอ่ตบ็จเดาบราก ติวีชยีสเรากอืรห**

#### **© 2015~2020 Dell Inc. สงวนลิขสิทธิ์**

ข้อมลในเอกสารฉบับนี้อาจเปลี่ยนแปลงใด้โดยใม่ต้องแจ้งให้ทราบ ห้ามทำซ้าเอกสารเหล่านี้ในลักษณะใดๆ กาจรษกัอ์ณษกัลยาลน็ปเตาญุนอบัร้ดไ่มไยดโมาต็ก .cnI lleD ดาขด็ดเยดโ

้เครื่องหมายการคาที่ใช้ในเนื้อหานี้: Dell™ และโลโก้ DELL เป็นเครื่องหมายการค้าของ Dell Inc.; Microsoft®, Windows, และโลโกัปุ่มสตารัท Windows เป็นเครื่องหมายการคาหรือเครื่องหมายการค้าจด ทะเบียนของ Microsoft Corporation ในสหรัฐอเมริกาและ/หรือประเทศอื่นๆ

อาจมีการใช้เครื่องหมายการค้าและชื่อการค้าอื่นในเอกสารฉบับนี้เพื่ออ้างถึงบริษัทที่เป็นเจ้าของเครื่องหมาย ้และชื่อหรือผลิตภัณฑ์ของบริษัทเหล่านี้ Dell Inc. ขอประกาศว่าเราใม่มีความสนใจในเครื่องหมายการด้าและ ชื่อทางการค้าของบริษัทอื่น นอกจากของบริษัทเอง

**2020 –12 Rev. A09**

## **สารบัญ**

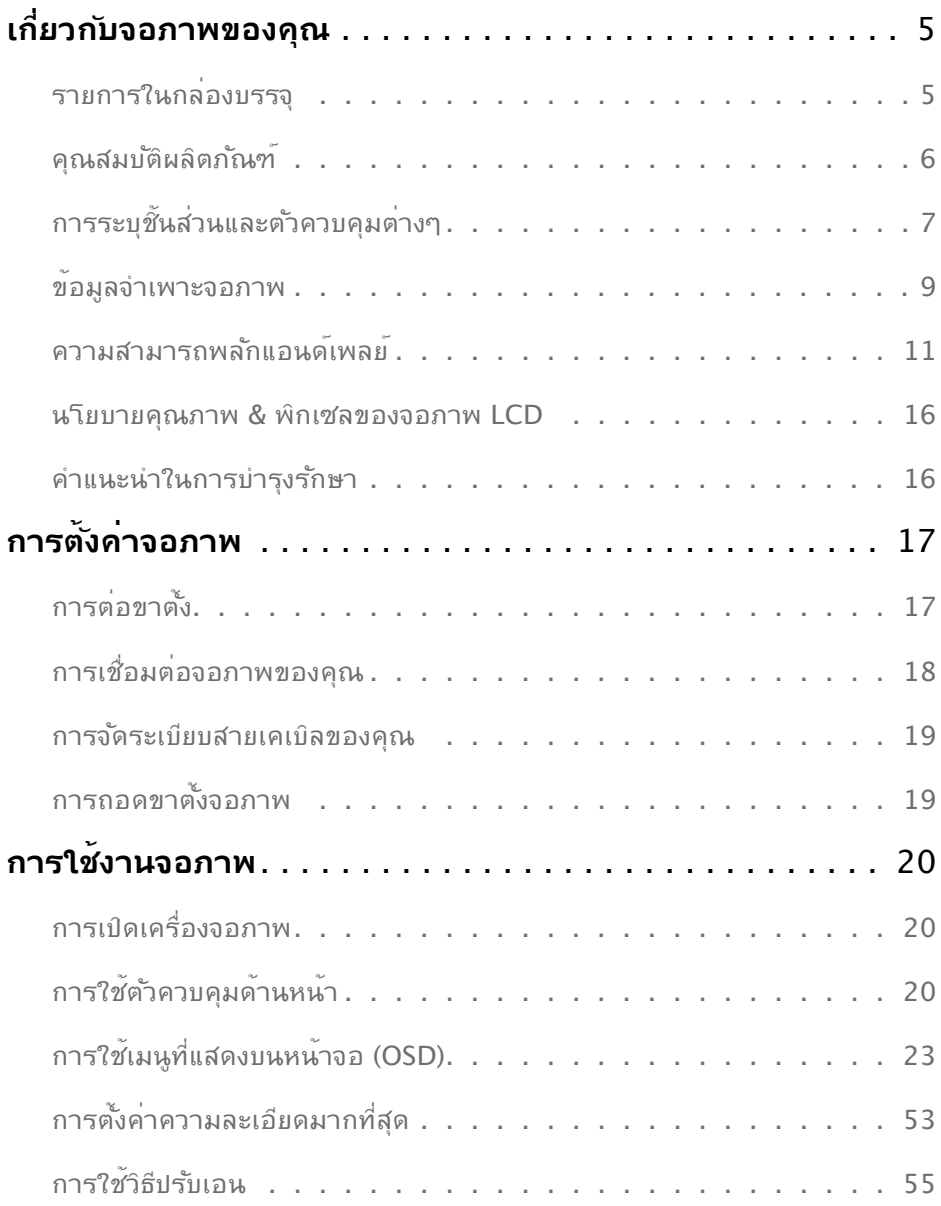

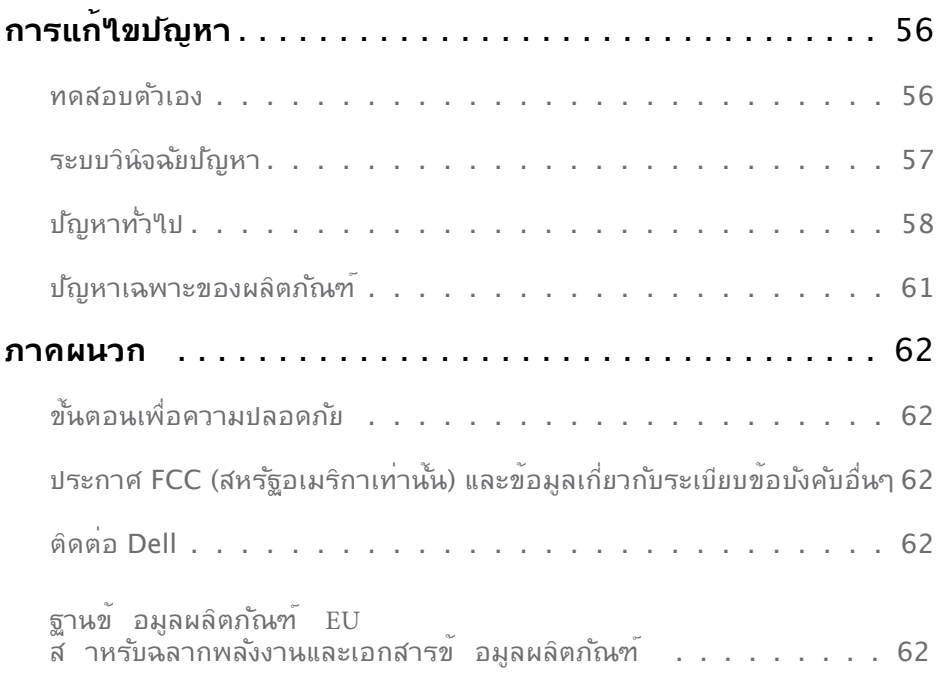

## <span id="page-4-0"></span>้เกี่ยวก*ั*บจอภาพของคุณ

## ุรายการในกลองบรรจุ

จอภาพุของูคุณสงมอบมาพรอมกับองคประกอบตางๆ ดังแสดงดานลาง ตรวจดูใหแน่ใจวาคุณใด ร*ั*บชันสวนท<sub>ั</sub>้งหมดครบถวน และ <u>[Contact Del](#page-61-1)</u>l ถามีรายการใดหายใป

**หมายเหตุ:** บางรายการอาจเป็นอุปกรณช*ื่*อเพิ่ม และใม<sub>่</sub>ใดส่งมอบมาพรอมกับจอภาพของคุณ คุณสมบัติหรือสือบางชนิด อาจใม่มีในบางประเทศ

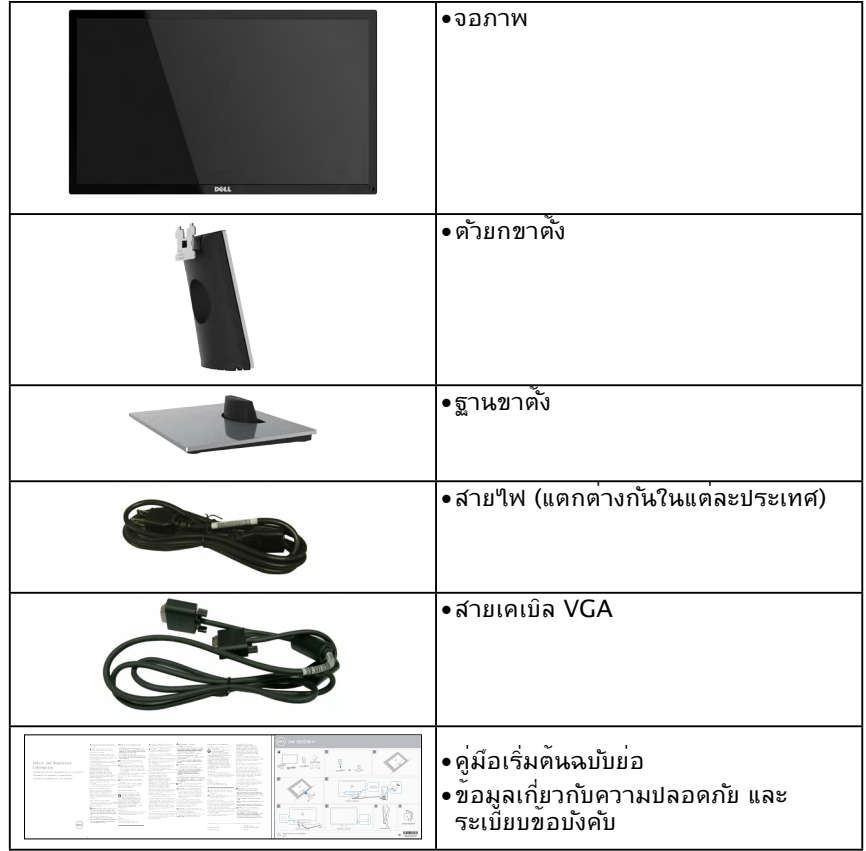

### <span id="page-5-0"></span>**์ฑณัภติลผิตับมสณุค**

จอแสดงผลแบบแบน Dell SE2216H / SE2216HM / SE2216HV เป็นจอแสดงผลผลึกคริสตัล ้เหลว แบบแอกทีฟแมทริกซ์ ที่?ชัทรานชิสเตอร์ฟล์มแบบบาง และใฟพื้นหลัง LED คณสมบัติของ ้จอภาพ ประกอบด้วย:

- **• SE2216H / SE2216HM / SE2216HV:** ขนาดภาพท่ ีสามารถดูได้ ตามแนวทแยงมุม 54.61 ซม. (21.5 น้ ิว), ความละเอียด 1920 x 1080 บวกการสนับสนุนการแสดงผลท่ ี ความละเอียดต่ ากว่ าแบบเต็มหน้ าจอ ำ
- มุมการร*ั*บชมท<sub>่</sub> ักว วง อนุญาตให้ ดูใด จากตำแหน่ งน งี่หรือยืน หรือในขณะท่ ีเคล่ ือนท่ ีจากด้ าน หน่ ึงไปยังอีกด้ านหน่ ึง
- **•** ความสามารถในการปรับความเอียง
- **•** ความสามารถพลักแอนด์ เพลย์ ถ้ าระบบของคุณสนับสนุน
- **•** การปรับแต่ งท่ ีแสดงบนหน้ าจอ (OSD) สำาหรับการต้ ังค่ าและการปรับหน้ าจอท่ ีง่ าย
- **•** สล็อตล็อคนิรภัย
- **•** ความสามารถในการสลับจากอัตราส่ วนภาพแบบกว้ างไปเป็ นแบบมาตรฐาน ในขณะท่ ียังคง รักษาคุณภาพของภาพไว้ ได้
- **•** ความสามารถในการจัดการทรัพย์ สิน
- **•** CECP (สำาหรับจีน)
- **•** คุณสมบัติท่ ีสอดคล้ องกับ RoHS
- **•** ลดการใช้ BFR/PVC
- **•** จอแสดงผลท่ ีผ่ านการรับรองจาก TCO
- **•** อัตราส่ วนไดนามิกคอนทราสต์ สูง (8,000,000:1)
- **•** มาตรวัดพลังงาน แสดงระดับพลังงานท่ ีจอภาพใช้ แบบเรียลไทม์
- **•** ≤0.3 W ในโหมดสแตนด์ บาย
- **•** ระบบควบคุมการหร่ ีไฟพ้ ืนหลังแบบอนาล็อก เพ่ ือขจัดการกระพริบของหน้ าจอ

## <span id="page-6-0"></span>**การระบุชิ้นส่วนและตัวควบคุมต่างๆ**

<span id="page-6-1"></span>มุมมองด้านหน้า

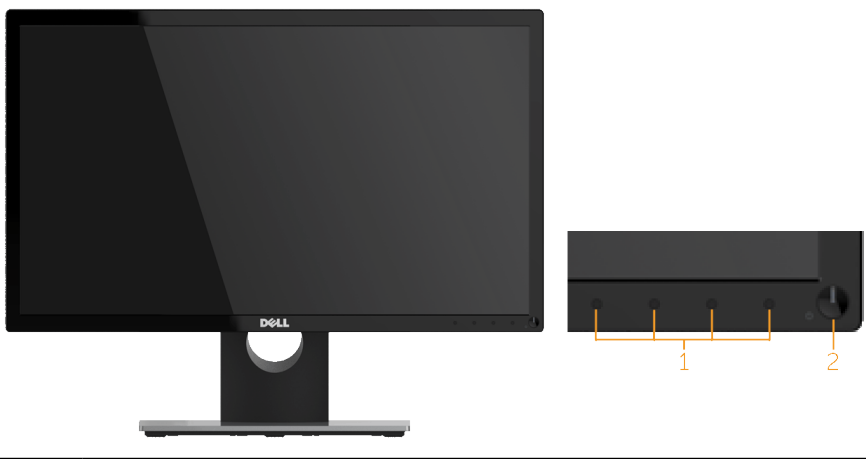

1. ปุ่มฟังก์ชั่น (สำ หรับข้อมูลเพิ่มเติมดู **[Operating the Monitor](#page-21-0)**) 2 ปุ่มเปิด/ปิด (พร้อมไฟแสดงสถานะ LED)

**หมายเหตุ:** สำหร*ั*บจอแสดงผลที่มีกรอบมันวาว ผู<sub>้</sub>ใช้ควรพิจารณาตำแหน่งการวางจอแสดง ผล เนื่องจากกรอบอาจทา'(หเกิดการรบกวนการมองเหน<sub>้</sub>โดยสะทอนแสงแวดล้อมและพื้นผิวที่ สว่าง

#### **มุมมองด้านหลัง**

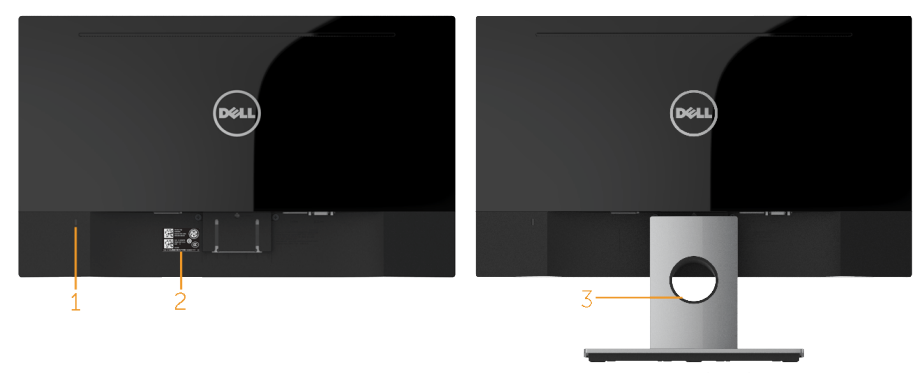

#### มุมมองด้านหลังเมื่อใส่ขาตั้งจอภาพ

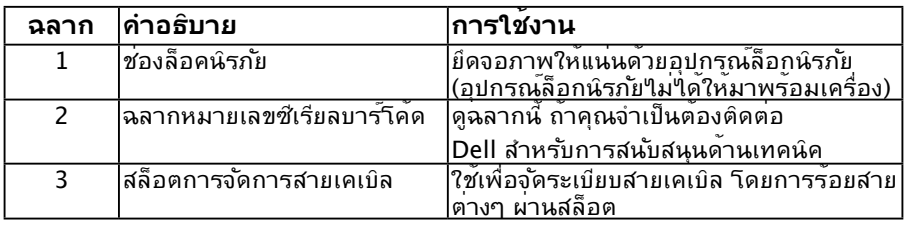

#### **มุมมองด้านข้าง**

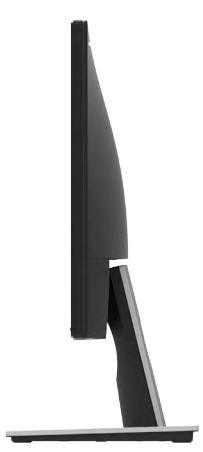

#### **มุมมองด้านล่าง**

SE2216H / SE2216HM: 1  $R_{\text{trans}}$ Senator in colonialistic VIII four<br>Tendeurs valent nation retire follow color **All** 

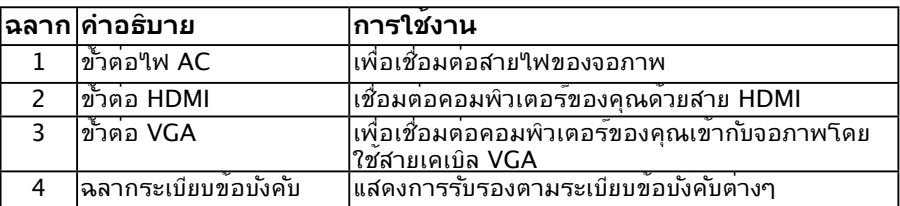

4

#### **SE2216HV:**

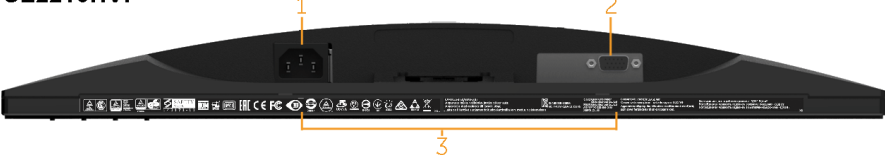

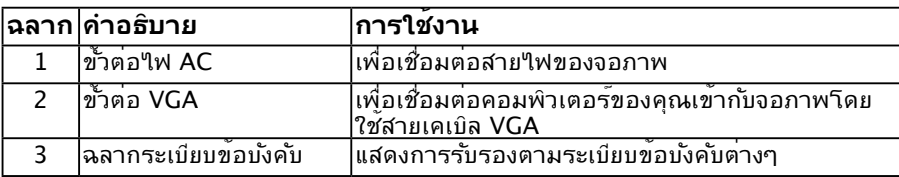

## <span id="page-8-0"></span>**ข้อมูลจำาเพาะจอภาพ**

<span id="page-8-1"></span>ส่วนต่อไปนี้มีข้อมูลเกี่ยวกับการกำหนดพินสำหรับขัวต่อส่วนต่างๆ ของจอภาพ ֓

#### **การกำาหนดพิน**

ขั้วต่อ D-Sub 15 พิน

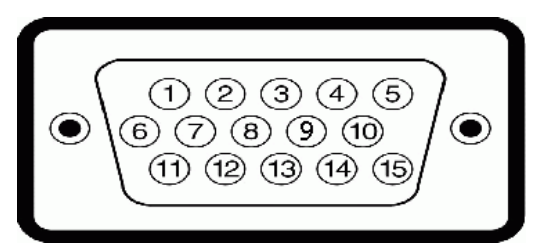

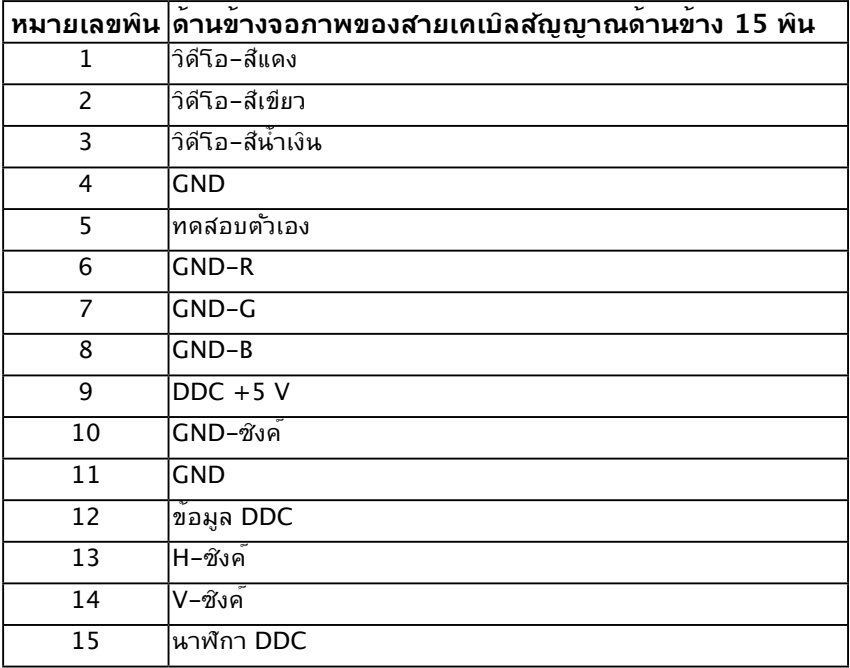

#### **ขั้วต่อ HDMI**

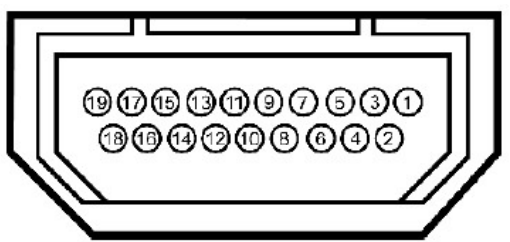

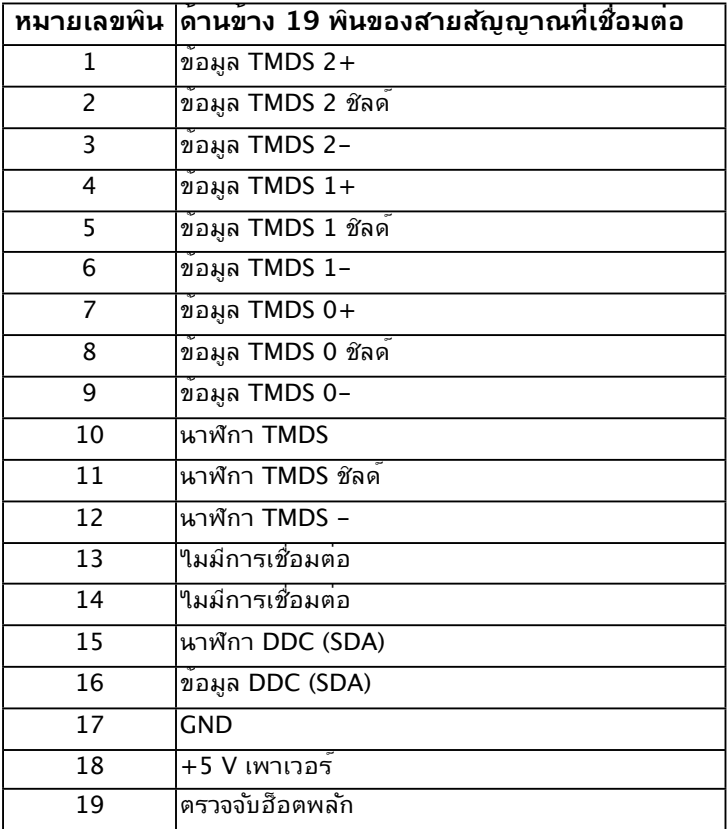

### <span id="page-10-0"></span>**ความสามารถพลักแอนด์เพลย์**

คุณสามารถติดตั้งจอภาพในระบบทมคุณสมบัติพลักแอนด์เพลย์ จอภาพจะให้ข้อมูลการระบุจอแล ดงผลแบบขยาย (EDID) แก่คอมพิวเตอร์โดยอัตโนมัต โดยใช้โปรโตคอลแชนเนลขอมูลการแสดง ผล (DDC) เพื่อที่ระบบสามารถกำาหนดค่าด้วยตัวเอง และปรับการตั้งค่าต่างๆ ของจอภาพได้อย่าง เหมาะสมที่สุด การติดตั้งจอภาพส่วนมากเป็นระบบอัตโนมัติ คุณสามารถเลือกการตั้งค่าที่แตก ต่างได้ ถ้าต้องการ

#### **ข้อมูลจำาเพาะจอแสดงผลแบบแบน**

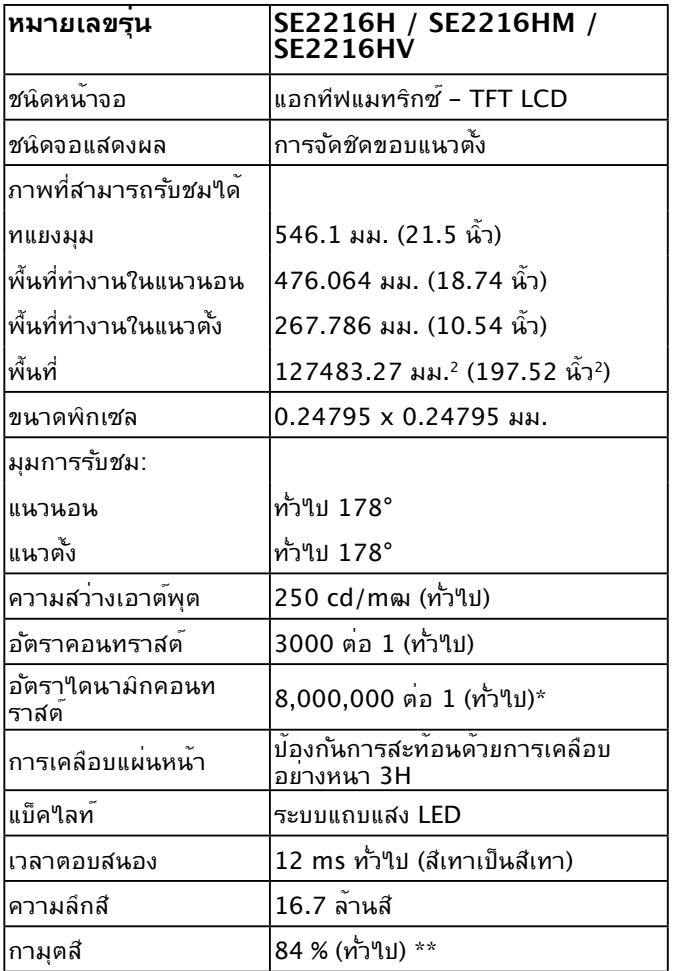

\* ค่าโดยประมาณ

\*\* SE2216H / SE2216HM / SE2216HV ขอบเขตสี (ทั่วไป) เป็นไปตามมาตรฐานการทดสอบ CIE1976 (84 %) และ CIE1931 (72 %)

### **ข้อมูลจำาเพาะเกี่ยวกับความละเอียด**

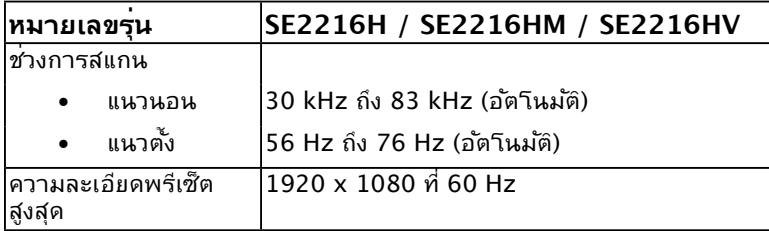

### **ข้อมูลจำาเพาะเกี่ยวกับไฟฟ้า**

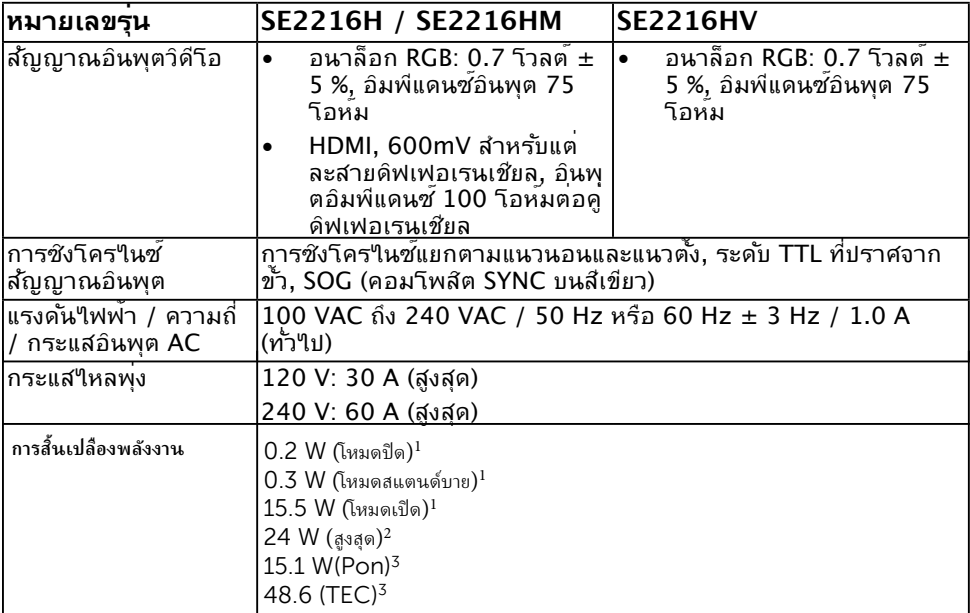

<sup>1</sup> ตามที่ระบไว้ใน EU 2019/2021 and EU 2019/2013

ี่ <sup>2</sup> การตั้งค่าความสว่างและความคมชัดสูงสุด

3 Pon: การสิ้นเปลืองพลังงานในโหมดเปิดที่วัดโดยการอ้างอิงกับวิธีการทดสอบของ Energy Star

TEC: การสิ้นเปลืองพลังงานรวมหน่วยเป็น kWh ที่วัดโดยการอ้างอิงกับวิธีการทดสอบของ Energy Star

อาจทำางานแตกต่างจากนี้ ขึ้นอยู่กับซอฟต์แวร์ องค์ประกอบ และอุปกรณ์ต่อพ่วงที่คุณสั่งซื้อ มา และบริษัทใม่มีขอผูกมัดในการอัปเดตขอมูลดังกล่าว ดังนั้น ลูกค้าใม่ควรยัดถือขอมูลนี้แต่ เพียงอย่างเดียวในการตัดสินใจเกี่ยวกับความคลาดเคลื่อนทางไฟฟ้า และข้อมูลอื่น ๆ ไม่รับ ประกันความถูกตองหรือความสมบูรณ<sub>์</sub>ของขอมูลท*ั*่งแบบชัดแจง หรือโดยน*ั*ย

### **โหมดการแสดงผลพรีเซ็ต**

ตารางต่อไปนี้แสดงถึงโหมดพรีเซ็ตซึ่ง Dell รับประกันถึงขนาดภาพและจุดศูนย์กลาง:

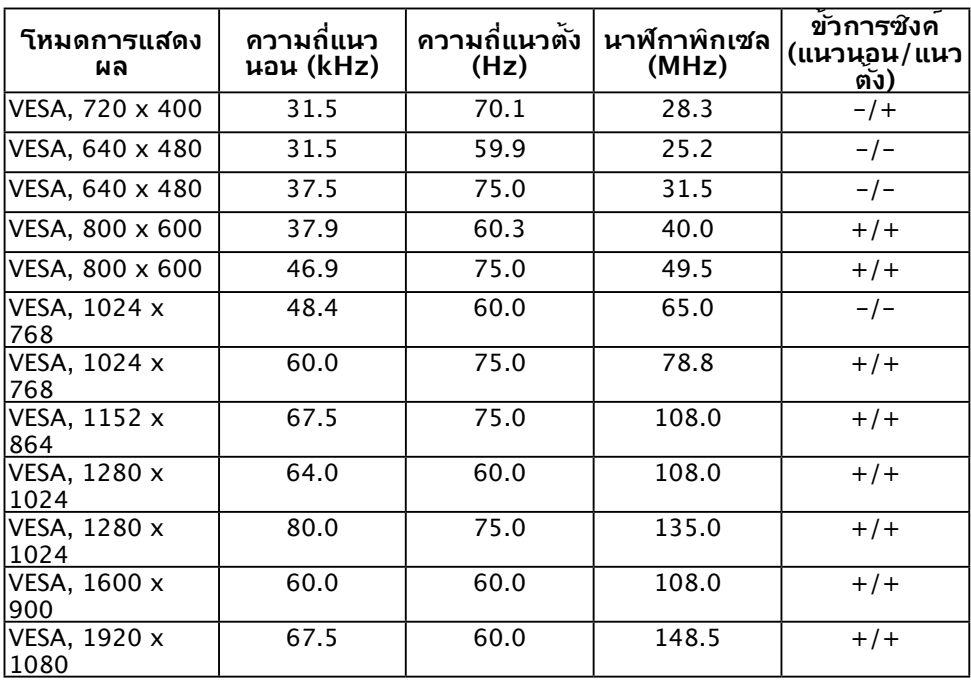

#### **คุณลักษณะทางกายภาพ**

ตารางต่อ เบนแลดงถงคุณลักษณะทางกายภาพของจอภาพ:

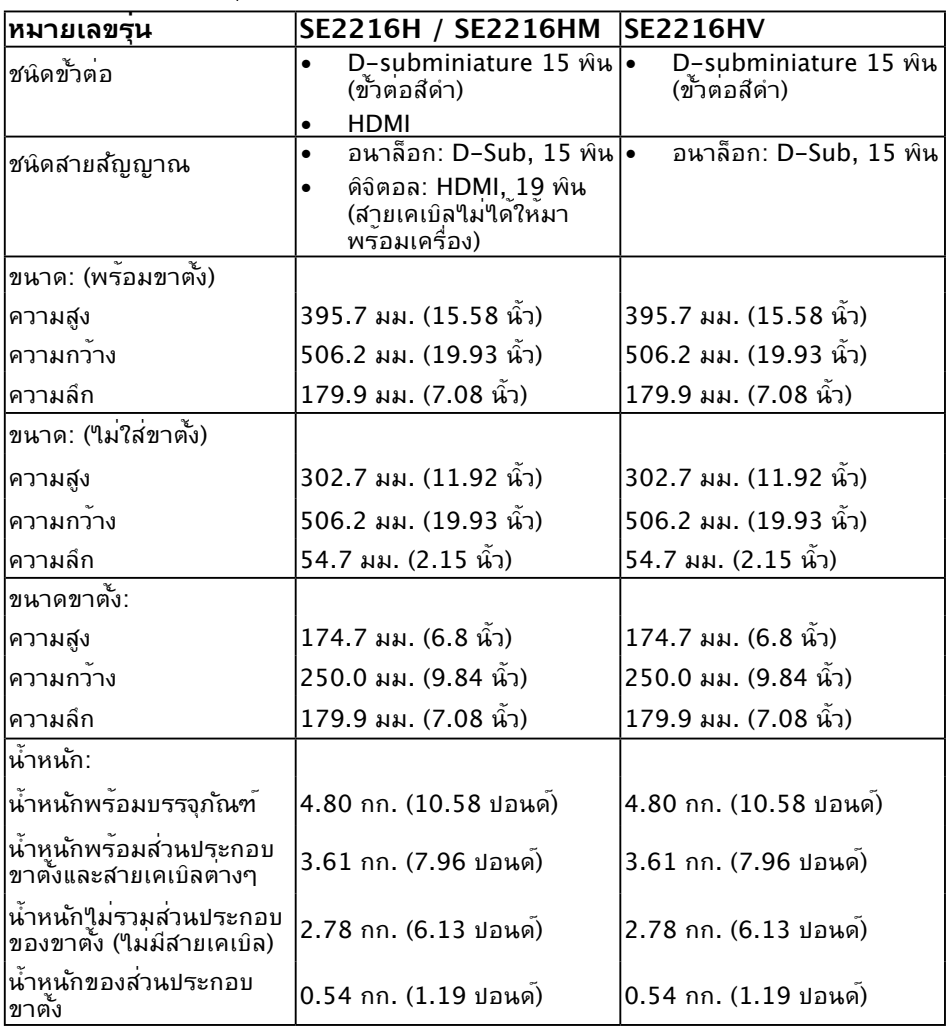

## **คุณลักษณะเกี่ยวกับสิ่งแวดล้อม**

ตารางต่อใปนแสดงถงเงื่อนใขดานสิ่งแวดลอมสำหรับจอภาพของคุณ:

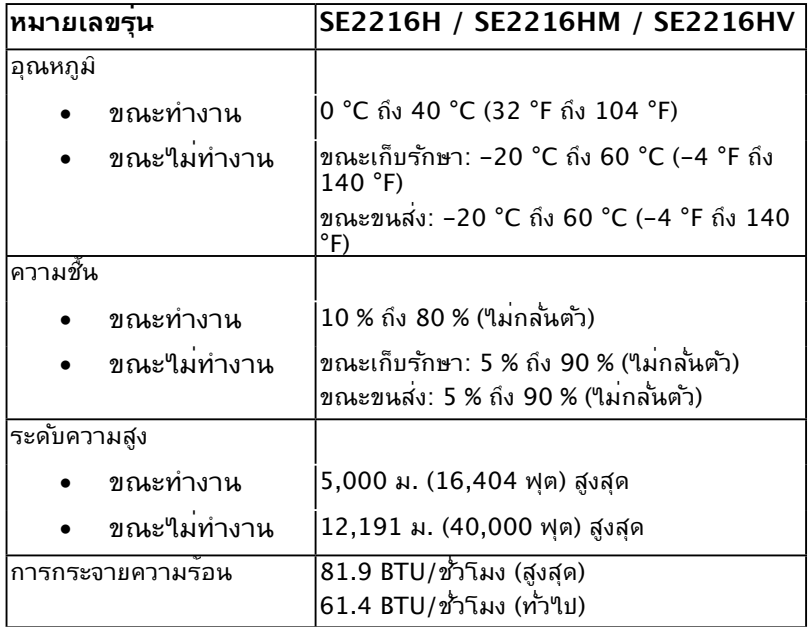

### <span id="page-15-0"></span>**นโยบายคุณภาพ & พิกเซลของจอภาพ LCD**

ระหว่างกระบวนการผลิตจอภาพ LCD, ไม่ใช่เรื่องผิดปกติที่จะมีหนึ่งหรือหลายพิกเซล ที่จะค้าง อยู่ในสถานะที่ไม่มีการเปลี่ยนแปลง ผลลัพธ์ที่มองเห็น คือพิกเซลคงที่ซึ่งปรากฏเป็นจุดเล็กๆ ที่มืด ้างี้มีการที่มีสีผิดพลาดสว่างขึ้นมา เมื่อพิกเซลสว่างตลอดเวลา เรียกว่า "จุดสว่าง" เมื่อพิกเซล เป็นสีดำาตลอดเวลา เรียกว่า "จุดมืด"

ในเกือบทุกกรณี พิกเซลคงที่เหล่านี้มองเห็นได้ยาก และไม่ทำาให้คุณภาพหรือความสามารถใน ึการใช้งานของจอแสดงผลเสียใป จอแสดงผลที่มีพิกเซลค้างคงที่จำนวน 1 ถึง 5 พิกเซลถือว่าปกติ และอยู่ภายในมาตรฐานที่สามารถแข่งขันได้ สำาหรับข้อมูลเพิ่มเติม ดูไซต์สนับสนุนของ Dell ที่: http://www.dell.com/support/monitors

### **คำาแนะนำาในการบำารุงรักษา**

#### **การดูแลจอภาพของคุณ**

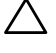

**ข้อควรระวัง: อ่านและทำาตามขั้นตอนเพื่อความปลอดภัย ก่อนที่จะทำาความ สะอาดจอภาพ** 

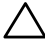

 $\bigwedge$ ิ์ ข้อควรระวัง: ก**่อนที่จะทำความสะอาดจอภาพ ให**้ถอดปลั๊กใฟของจอภาพออก<br> จากเต้าเสียบใฟฟ้าก่อน

สำาหรับหลักปฏิบัติที่ดีที่สุด ให้ปฏิบัติตามขั้นตอนในรายการด้านล่าง ในขณะที่แกะหีบห่อ ทำาความ สะอาด หรือจั๊ดการกับจ<sup>ำ</sup>ภาพของคุณ:

- ในการทำความสะอาดหน้าจอที่มีการป้องกันใฟฟ้าสถิต ให้ใช้ผ้าน่มที่สะอาด ชบน้ำพอ หมาดๆ เช็ดเบาๆ ถ้าเป็นใปใด้ ให้ใช้กระดาษทำความสะอาดหน้าจอแบบพิเศษ หรือ สารละลายที่เหมาะสมสำหร*ั*บสารเคลือบป้องก*ั*นใฟพ้าสถิต อย่าใช*้*เบนชิน แอมโมเนีย สาร ทำาความสะอาดที่มีฤทธิ์กัดกร่อน หรืออากาศอัด
- ใช้ผ้าชุบน้ำาสะอาดหมาดๆ เพื่อทำาความสะอาดพลาสติก หลีกเลี่ยงการใช้ผงซักฟอกทุกชนิด เนื่องจากผงซักฟอกจะทิ้งคราบไว้บนพลาสติก
- ถ้าคุณสังเกตเห็นผงสีขาวเมื่อคุณแกะกล่องจอภาพ ให้ใช้ผ้าเช็ดออก ผงสีขาวนี้เกิดขึ้น ระหว่างการขนส่งจอภาพ
- จัดการจอภาพด้วยความระมัดระวัง เนื่องจากจอภาพที่มีสีเข้มอาจเป็นรอย และแสดงเนื้อสี ขาวให้เห็นง่ายกว่าจอภาพที่มีสีอ่อน
- เพื่อรักษาคุณภาพบนจอภาพของคุณให้ดีที่สุด ให้ใช้สกรีนเซฟเวอร์ที่มีการเปลี่ยนแปลง ้ตลอดเวลา และปิดจอภาพเมื่อใม่ใด้ใช้งาน

## <span id="page-16-0"></span>**การตั้งค่าจอภาพ**

### **การต่อขาตั้ง**

**หมายเหตุ:** ฐานขาตั้งไม่ได้ต่ออยู่ เมื่อจอภาพถูกส่งมอบจากโรงงาน

**1.** ประกอบตัวยกขาตั้งเข้ากับฐานขาตั้ง

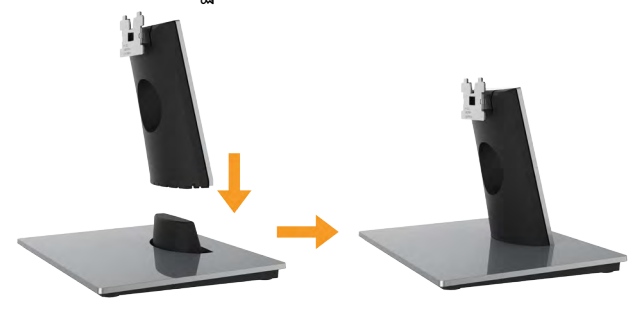

- **a.** วางฐานขาตั้งจอภาพบนพื้นโต๊ะที่มั่นคง
- **b.** เลื่อนโครงขาตั้งจอภาพในทิศทางที่ถูกต้อง ลงไปยังฐานขาตั้ง จนกระทั่งคลิก เข้าในตำาแหน่ง
- **2.** ต่อส่วนประกอบขาตั้งเข้ากับจอภาพ:

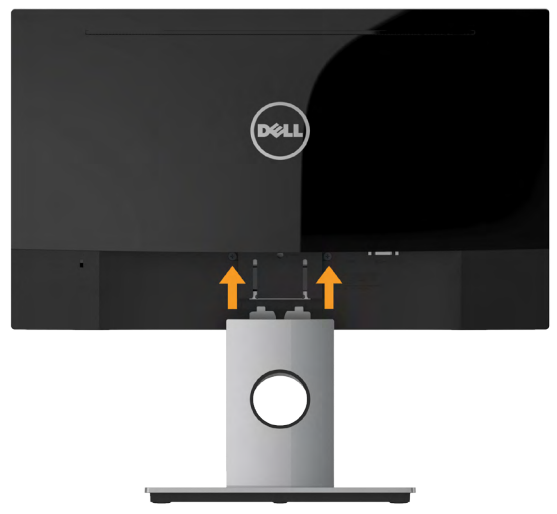

- **a.** วางจอภาพบนผ้านุ่ม หรือเบาะใกล้กับขอบของโต๊ะ
- **b.** จัดแผ่นยึดส่วนประกอบของขาตั้งให้ตรงกับร่องของจอภาพ
- **c.** เสียบแผ่นโลหะเข้าไปในจอภาพ จนกระทั่งล็อคลงในตำาแหน่ง

## <span id="page-17-0"></span>**การเชื่อมต่อจอภาพของคุณ**

## $\bigwedge$ ิ คำเตือน: ก**่อนที่คุณจะเริ่มกระบวนการใดๆ ในส**่วนนี้ ให**้ทำตาม <u>Safety</u><br>Instructions**

ในการเชื่อมต่อจอภาพของคุณเข้ากับคอมพิวเตอร์:

- **1.** ปิดคอมพิวเตอร์ของคุณ และถอดปลั๊กสายเพาเวอร์ออก
- **2.** เชื่อมต่อสาย VGA หรือสาย HDMI เข้ากับพอร์ตวิด๊โอที่ตรงกันที่ด้านหลังของ คอมพิวเตอร์ อย่าใช้สายเคเบิลทั้งหมดในเวลาเดียวกัน ใช้สายเคเบิลทั้งหมด เฉพาะเมื่อเชื่อมต่อกับคอมพิวเตอร์หลายเครื่องที่มีระบบภาพที่เหมาะสมเท่านั้น

### **การเชื่อมต่อสาย VGA**

#### **SE2216H / SE2216HM:**

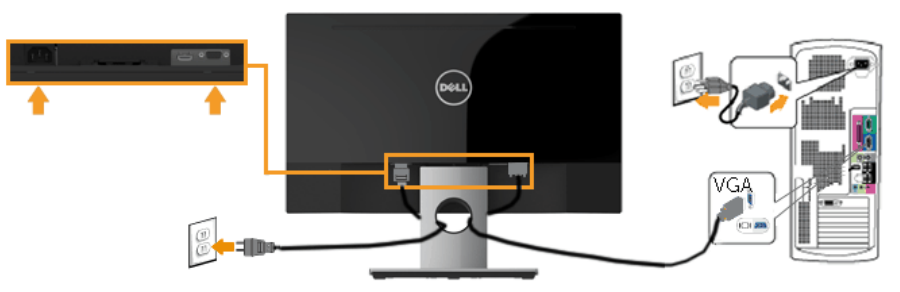

**SE2216HV:**

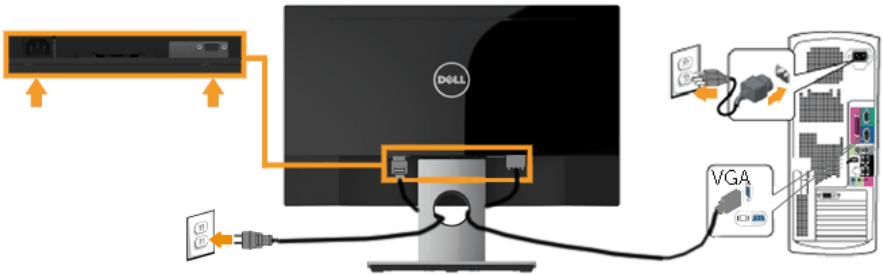

#### **การเชื่อมต่อสาย HDMI (อุปกรณ์ซื้อเพิ่ม) (สำาหรับ SE2216H / SE2216HM)**

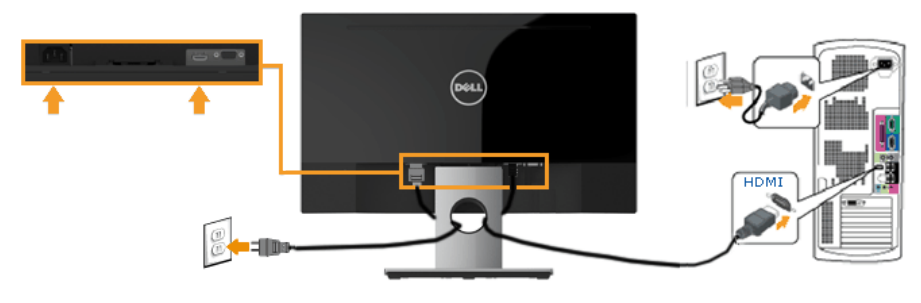

<span id="page-18-0"></span>**หมายเหตุ:** กราฟฟักที่แสดงใช<sub>้</sub>ฐาหร<sub>ั</sub>บวัตถุประสงค์ในการสาธิตเท่านั้น ลักษณะของ คอมพวเตอรอาจแตกต่างจากน

### **การจัดระเบียบสายเคเบิลของคุณ**

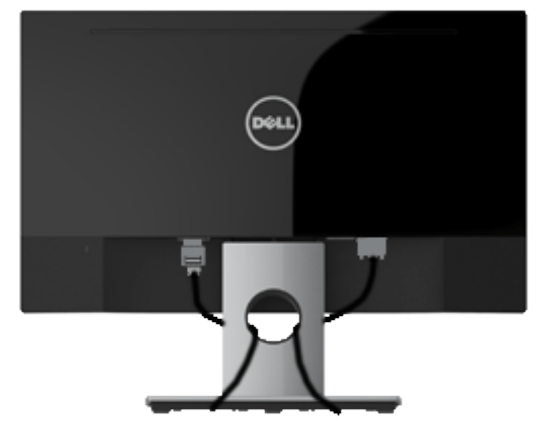

หลงจากที่ต่อสายเคเบลที่จำเป็นทั้งหมดเข้ากับจอภาพและคอมพาเตอร์ของคุณแล้ว (ดู การเชื่อม ต่อจอภาพสำหรับการต่อสายเคเบิล) ให้จัดระเบียบสายเคเบิลทั้งหมดตามที่แสดงด้านบน

## **การถอดขาตั้งจอภาพ**

**หมายเหตุ:** ขั้นตอนนี้ใช้สำาหรับจอภาพที่มีขาตั้ง เมื่อซื้อขาตั้งอื่นๆ มา โปรดดูคู่มือการติดตั้ง ขาตงทมาพรอมผลตภณฑ์ สำหรับขนตอนในการถอด

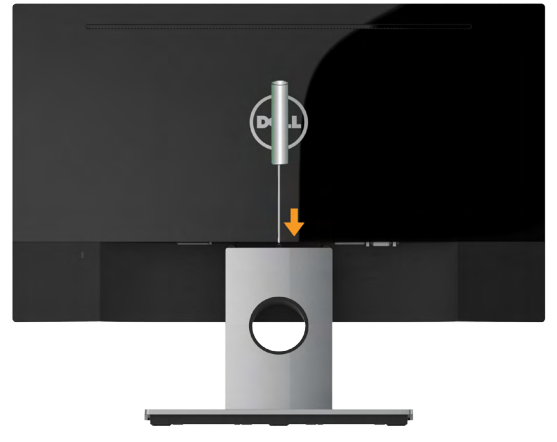

- **1.** ใช้ไขควงแบบยาวเพื่อผลักสลักคลายที่อยู่ในรู บริเวณเหนือขาตั้ง
- **2.** หลังจากที่สลักถูกคลายแล้ว นำาฐานออกจากจอภาพ

## <span id="page-19-0"></span>**การใช้งานจอภาพ**

## **การเปิดเครื่องจอภาพ**

กดปุ่ม เพื่อเปิดจอภาพ

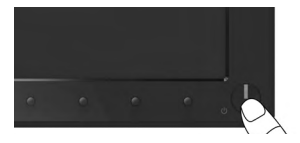

### **การใช้ตัวควบคุมด้านหน้า**

**Use the keys** ที่ด้านหน้าของจอภาพ เพื่อปรับการตั้งค่าต่างๆ ของภาพ **SE2216H / SE2216HM:**

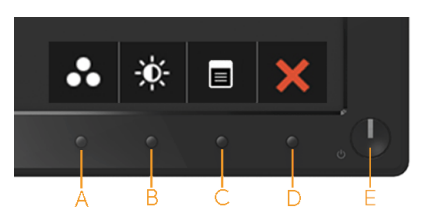

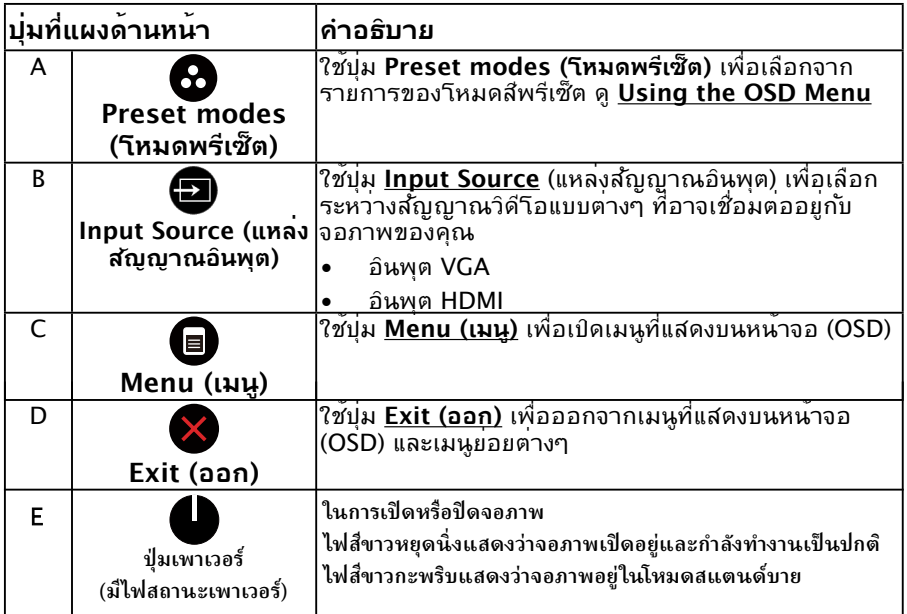

SE2216HV:

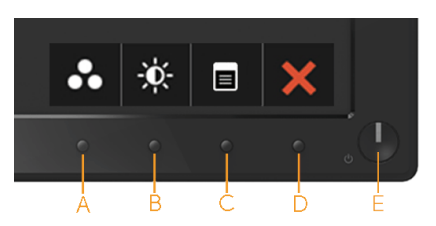

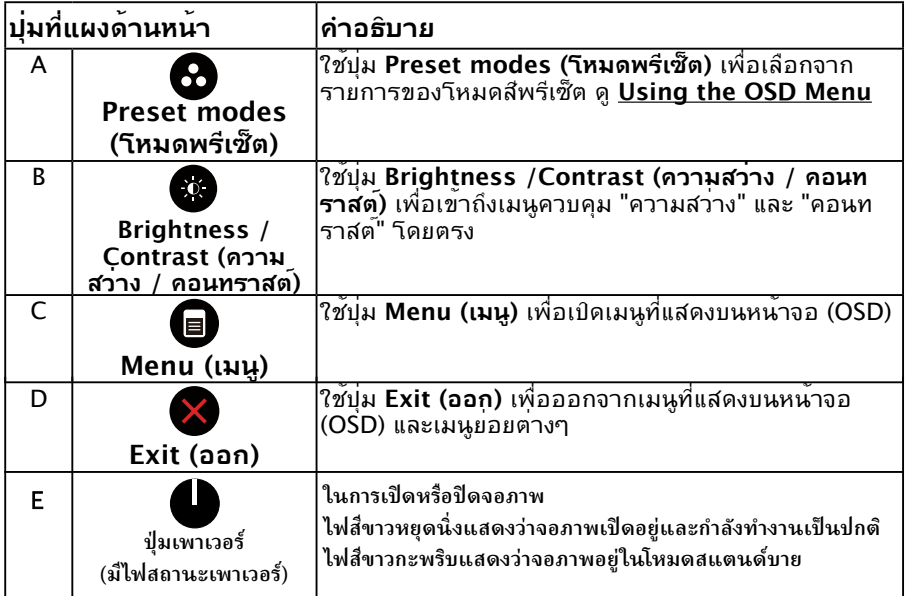

<span id="page-21-0"></span>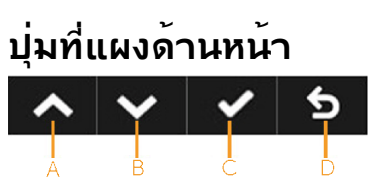

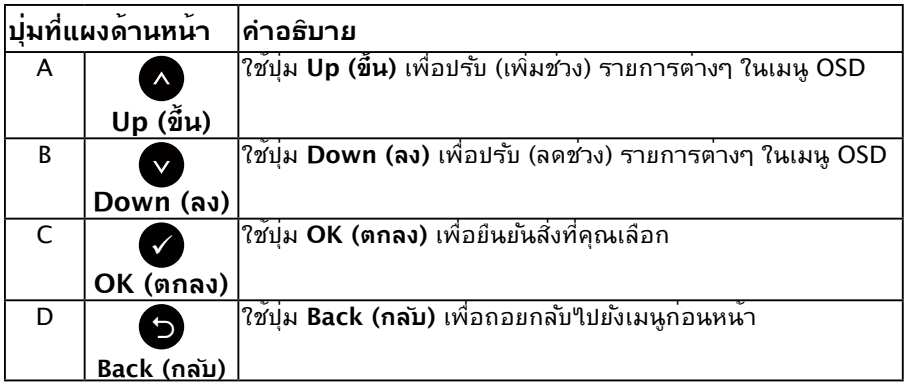

## <span id="page-22-0"></span>**การใช้เมนูที่แสดงบนหน้าจอ (OSD)**

#### **การเข้าถึงระบบเมนู**

**หมายเหตุ:** ถ้าคุณเปลี่ยนแปลงการตุ้งคำตางๆ จากนั้นใปยังเมนูอิน หรือออกจากเมนู OSD, จอภาพจะบนทุกการเบลยนแปลงเหลานนาดยอตานมุต การเปลยนแปลงยงจะถูกบนทุกเช่นกน ถาคุณเปลยนแปลงการต่งค่า จากนนรอไห้เมนู OSD หายใบ

**1.** กดปุ่ม เพื่อเปิดเมนู OSD และแสดงเมนูหลัก

#### **เมนูหลัก**

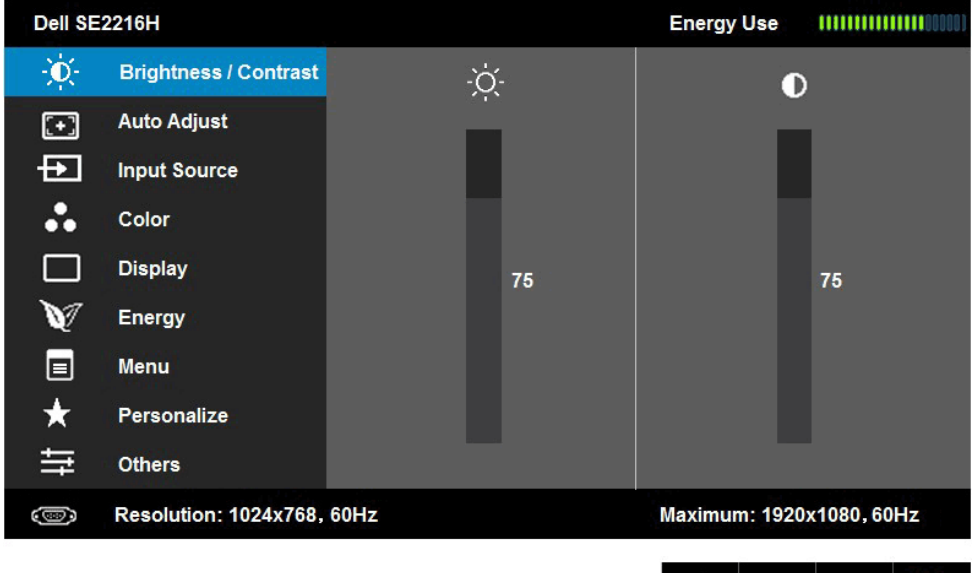

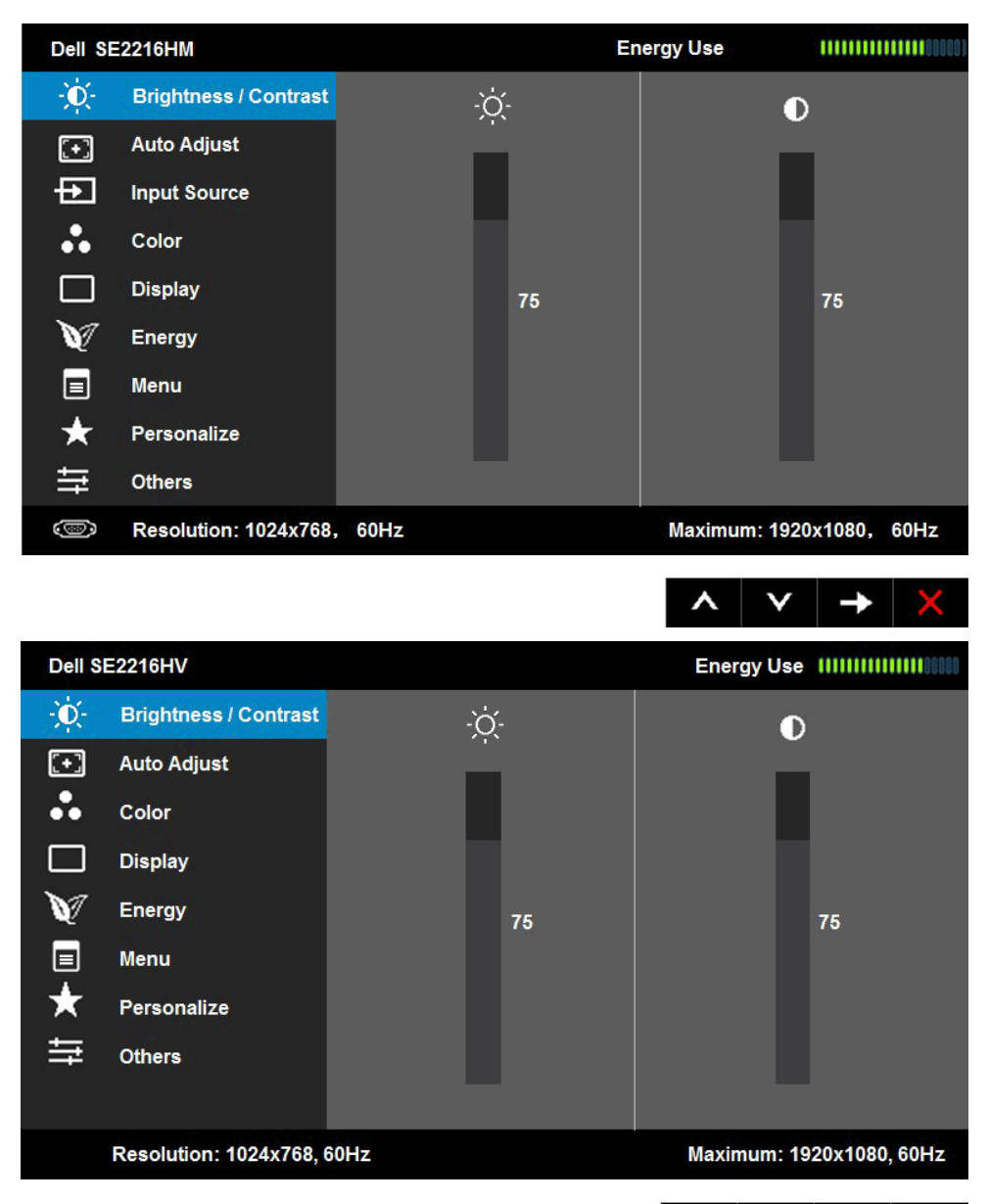

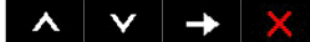

 **หมายเหตุ:** Auto Adjust (การปรับอัตโนมัติ) จะใช้ได้เมื่อคุณใช้ขั้วต่อ (VGA) แบบอนาล็อก เท่านั้น

- **2.** กดปุ่ม และ เพื่อสลับระหว่างตัวเลือกต่างๆ ในเมนู ในขณะที่คุณย้ายจาก ไอคอนหนึ่งไปยังอีกไอคอนหนึ่ง ชื่อตัวเลือกจะถูกไฮไลต์
- **3.** ในการเลือกรายการที่<sup>เ</sup>1ฮใลต*์*บนเมนู กดปุ่ม อีกครั้ง
- **4. กดปุ่ม และ● เพื่อเลือกพารามิเตอร์ที่ต้องการ**
- **5.** กดปุ่ม เพื่อเข้าไปยังแถบเลื่อน จากนั้นใช้ปุ่ม หรือ ตามที่ระบุในเมนู เพื่อ ทำาการเปลี่ยนแปลงต่างๆ
- **6.** เลือก เพื่อกลับไปยังเมนูก่อนหน้าโดยไม่ยอมรับการตั้งค่าปัจจุบัน หรือ เพื่อ ี่ ยอมรับ และกลับใปยังเมนก่อนหน้า

ตารางด้านล่าง ให้รายการของตัวเลือกเมนู OSD และฟังก์ชั่นของตัวเลือกเหล่านั้น

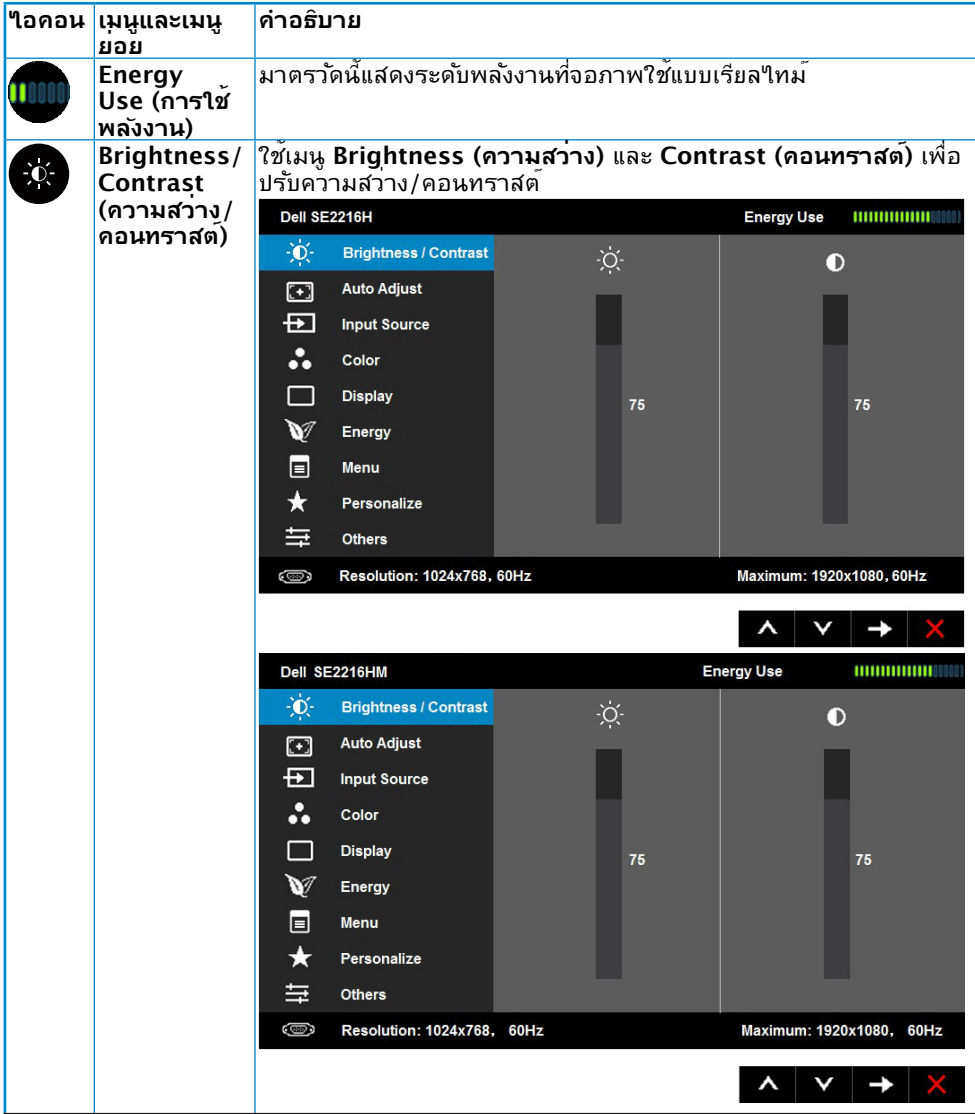

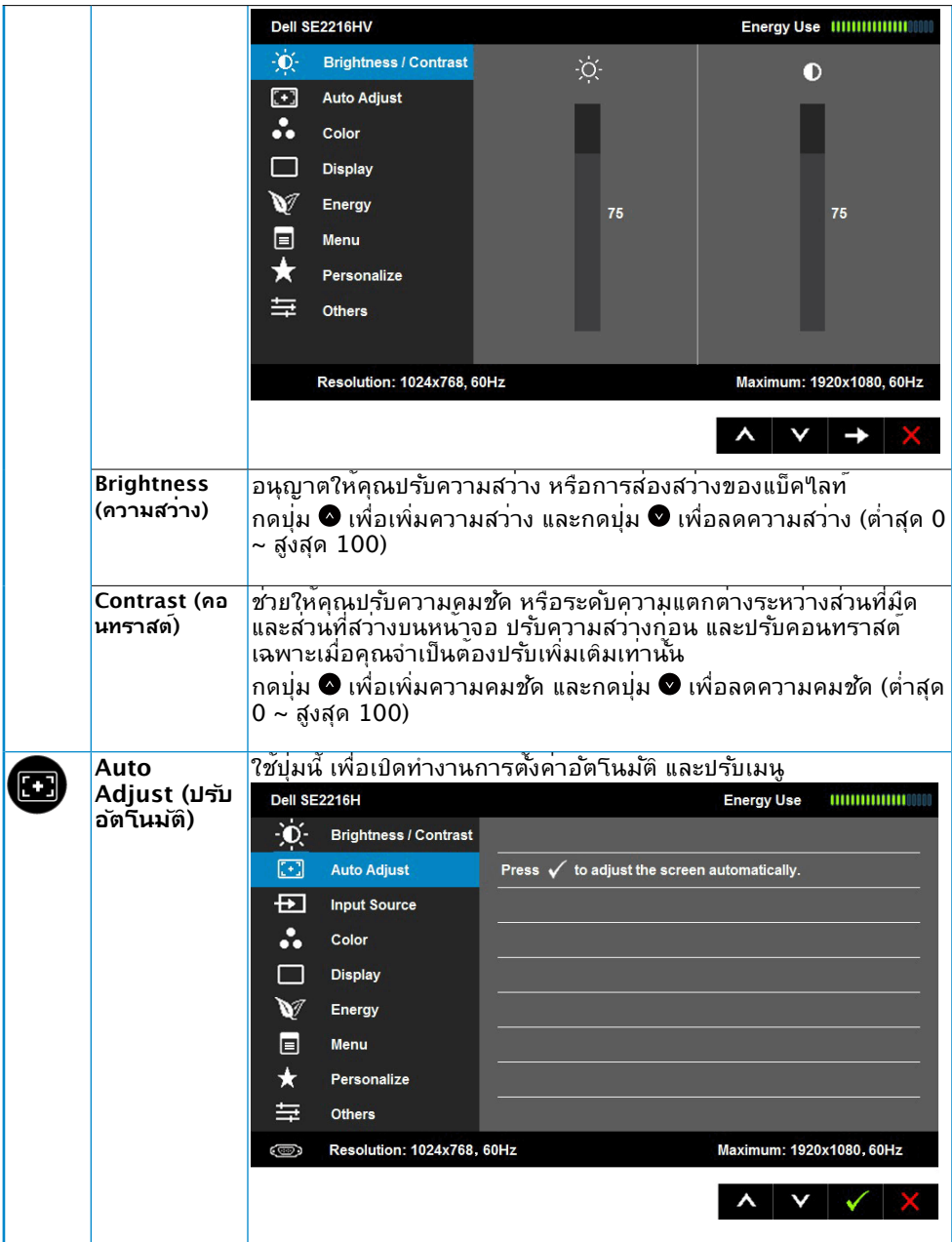

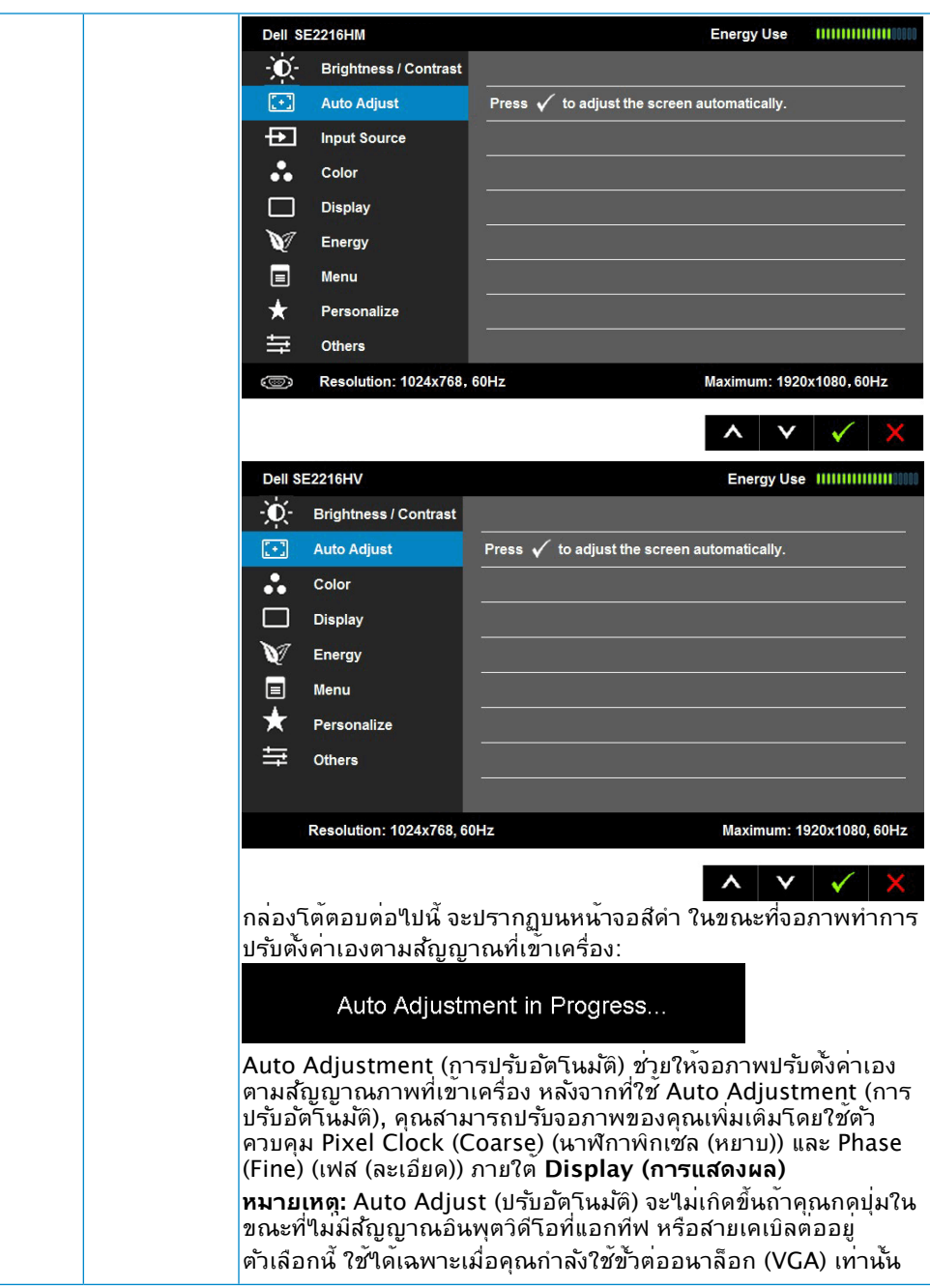

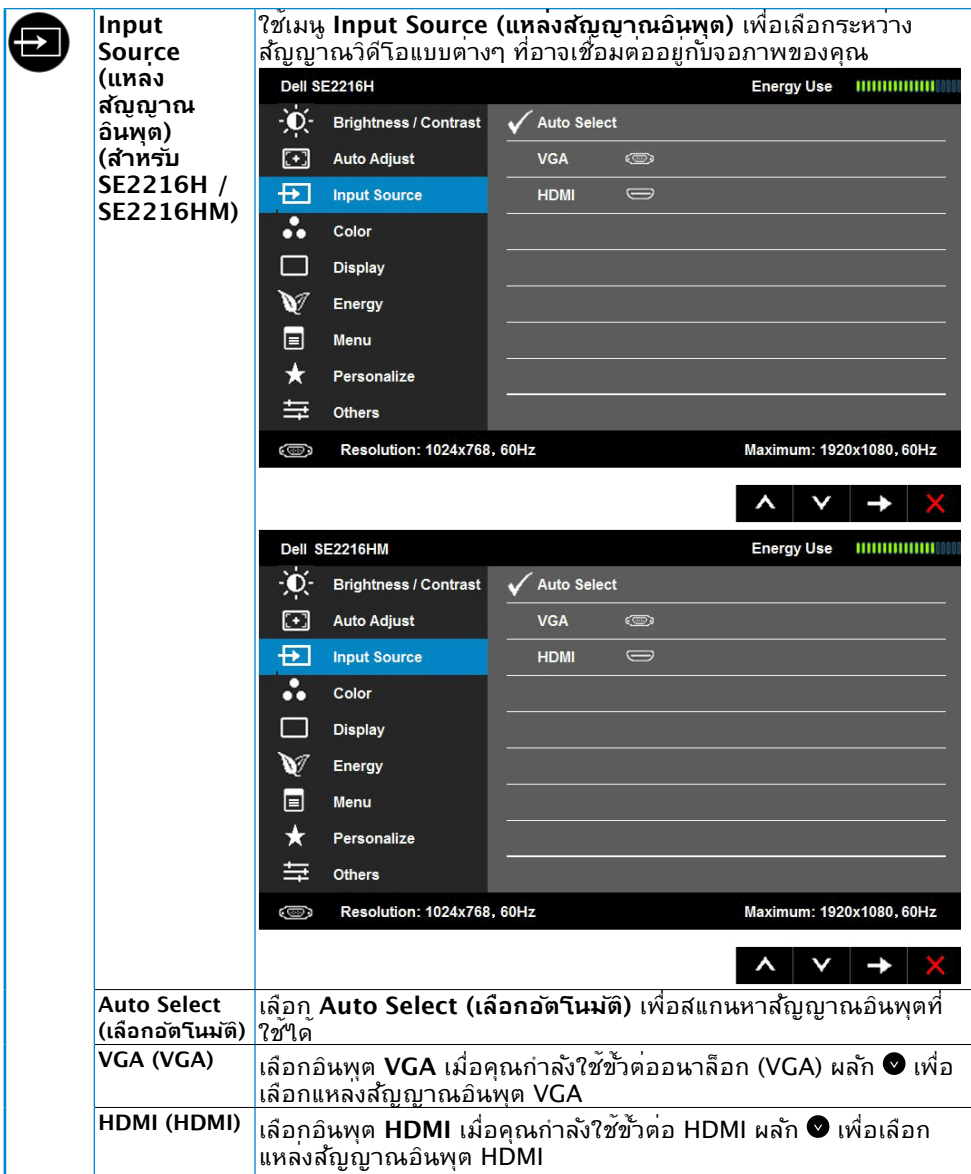

<span id="page-28-0"></span>![](_page_28_Picture_10.jpeg)

![](_page_29_Picture_46.jpeg)

![](_page_30_Picture_0.jpeg)

![](_page_31_Picture_101.jpeg)

![](_page_32_Picture_84.jpeg)

![](_page_33_Picture_101.jpeg)

![](_page_34_Picture_54.jpeg)

![](_page_35_Picture_12.jpeg)

![](_page_36_Picture_106.jpeg)

![](_page_37_Picture_13.jpeg)

![](_page_38_Picture_30.jpeg)

![](_page_39_Picture_5.jpeg)

![](_page_40_Picture_25.jpeg)

![](_page_41_Picture_29.jpeg)

![](_page_42_Picture_4.jpeg)

![](_page_43_Picture_41.jpeg)

![](_page_44_Picture_56.jpeg)

![](_page_45_Picture_80.jpeg)

### **ข้อความ OSD**

เมื่อจอภาพไม่สนับสนุนโหมดความละเอียดใดๆ คุณจะเห็นข้อความต่อไปนี้:

#### Dell SE2216H

The current input timing is not supported by the monitor display. Please

change your input timing to 1920 x 1080, 60Hz or any other monitor

listed timing as per the monitor specifications.

Dell SE2216HM

The current input timing is not supported by the monitor display. Please

change your input timing to 1920 x 1080, 60Hz or any other monitor

listed timing as per the monitor specifications.

#### Dell SE2216HV

The current input timing is not supported by the monitor display. Please

change your input timing to 1920 x 1080, 60Hz or any other monitor

listed timing as per the monitor specifications.

นี่หมายความว่า จอภาพไม่สามารถซิงโครไนซ์กับสัญญาณที่กำาลังได้รับจากคอมพิวเตอร์ ดู **Monitor Specifications** สำาหรับช่วงความถี่แนวนอนและแนวตั้งที่สามารถระบุได้โดยจอภาพนี้ โหมดที่แนะนำาคือ 1920 x 1080

#### **คุณจะเห็นข้อความต่อไปนี�ก่อนที��งก์ชั�น** DDC/CI **จะปิดทําางาน**

![](_page_46_Picture_1.jpeg)

disabled.

Do you wish to disable DDC/CI function?

![](_page_46_Picture_4.jpeg)

กล่องข้อความแจ้งเตือนพลังงานด้านล่างจะใช้กับฟังก์ชันความสว่างสำหรับครั้งแรกเมื่อผู้ใช้ปรับระดับความส ว่างเหนือระดับค่าเริ่มต้น

![](_page_47_Picture_1.jpeg)

เมื่อจอภาพเขาสู<sub>่</sub>โหมด Standby mode (โหมดสแตนด์บาย ) , ขอความตอ<sup>้</sup>ใปนี้จะปรากฏขึ้น:

![](_page_48_Picture_16.jpeg)

เปิดทำางานคอมพิวเตอร์ และปลุกจอภาพขึ้นมา เพื่อเข้าถึง **OSD**

ถ้าคุณกดปุ่มใดๆ นอกเหนือจากปุ่มเพาเวอร์ ข้อความต่อไปนี้จะปรากฏขึ้น โดยขึ้นอยู่กับอินพุตที่ เลือก:

![](_page_49_Picture_26.jpeg)

the monitor button now to select the correct input source on the

On-Screen-Display menu.

#### Dell SE2216HV

There is no signal coming from your computer. Press any key on the

keyboard or move the mouse to wake it up.

ถาสาย VGA หรือ HDMI ใม่ใดเชื่อมต่ออยู่, กล่องโต้ตอบแบบลอยท์แสดงด้านล่างจะปรากฏขน จอภาพจะเข้าสู่ **Power Save Mode after 5 minutes (โหมดประหยัดพลังงานหลังจาก 5 นาท)** ถาถูกปล่อยทิ้งใวที่สถานะนี

![](_page_50_Picture_19.jpeg)

![](_page_51_Picture_0.jpeg)

#### Dell SE2216H

![](_page_51_Picture_2.jpeg)

The display will go into Standby mode in 5 minutes

www.dell.com/support/monitors

<span id="page-52-0"></span>![](_page_52_Picture_0.jpeg)

ดู **[Solving Problems](#page-55-1)** สำ หรับข้อมูลเพิ่มเติม

## **การตั้งค่าความละเอียดมากที่สุด**

เพื่อให้ได้สมรรถนะในการแสดงผลดีที่สุดในขณะที่ใช้ระบบปฏิบัติการ Microsoft Windows, ให้ ตั้งค่าความละเอียดการแสดงผลเป็น 1920 x 1080 โดยทำ ตามขั้นตอนต่อไปนี้:

#### **ใน Windows Vista, Windows 7, Windows 8 หรือ Windows 8.1:**

- **1.** สำ หรับ Windows 8 หรือ Windows 8.1 เท่านั้น เลือกไทล์ เดสก์ทอป เพื่อสลับไปเป็น เดสก์ทอปแบบคลาสสิก
- **2.** คลิกขวาบนเดสก์ทอป และคลิก Screen Resolution (ความละเอียดหน้าจอ**)**
- **3.** คลิกรายการแบบดึงลงของความละเอียดหน้าจอ และเลือก 1920 x 1080
- **4.** คลิก ตกลง

#### **ใน Windows 10:**

- **1.** คลิกขวาบนเดสก์ทอป และคลิก **Display settings (การตั้งค่าการแสดงผล)**
- **2.** คลิก **Advanced display settings. (การตั้งค่าการแสดงผลขั้นสูง)**
- **3.** คลิกรายการแบบดึงลงของ**Resolution (ความละเอียด)** และเลือก 1920 x 1080
- **4.** คลิก **Apply (นำ ไปใช้)**

ถ้าคุณไม่เห็น 1920 x 1080 เป็นตัวเลือก, คุณอาจจำ เป็นต้องอัปเดตไดรเวอร์กราฟฟิกของคุณ โปรดเลือกสถานการณ์ด้านล่างที่ตรงกับระบบคอมพิวเตอร์ที่คุณกำ ลังใช้ที่สุด และปฏิบัติตามขั้น ตอน

#### 1:**[If you have a Dell desktop or a Dell portable computer with Internet access](#page-53-0)** 2:**[If you have a non Dell desktop, portable computer, or graphics card](#page-53-1)**

### <span id="page-53-0"></span>**ถ้าคุณมีคอมพิวเตอร์เดสก์ทอป Dell หรือคอมพิวเตอร์พก พา Dell ที่สามารถเข้าถึงอินเทอร์เน็ตได้**

- **1.** ไปที่ <http://www.dell.com/support>, ป้อนแท็กบริการของคุณ และ ดาวน์โหลดไดรเวอร์ล่าสุดสำ หรับกราฟฟิกการ์ดของคุณ
- **2.** หลังจากที่ติดตั้งไดรเวอร์สำ หรับกราฟฟิกอะแดปเตอร์ของคุณแล้ว ให้พยายามตั้ง ค่าความละเอียดเป็น 1920 x 1080 อีกครั้ง
	- **หมายเหตุ:** ถ้าคุณไม่สามารถตั้งค่าความละเอียดเป็น 1920 x 1080 ได้ โปรดติดต่อ Dell เพื่อสอบถามเกี่ยวกับกราฟฟิกอะแดปเตอร์ที่สนับสนุนความละเอียดเหล่านี้

#### <span id="page-53-1"></span>**ถ้าคุณมีคอมพิวเตอร์เดสก์ทอป, คอมพิวเตอร์พกพา หรือ กราฟฟิกการ์ดที่ไม่ใช่ยี่ห้อ Dell**

**ใน Windows Vista, Windows 7, Windows 8 หรือ Windows 8.1:**

- **1.** สำ หรับ Windows 8 หรือ Windows 8.1 เท่านั้น เลือกไทล์ เดสก์ทอป เพื่อสลับ ไปเป็นเดสก์ทอปแบบคลาสสิก
- **2.** คลิกขวาบนเดสก์ทอป และคลิก **Personalization (การปรับแต่ง)**
- **3.** คลิก **Change Display Settings (เปลี่ยนการตั้งค่าการแสดงผล)**
- **4.** คลิก **Advanced Settings (การตั้งค่าขั้นสูง)**
- **5.** ระบุผู้จำ หน่ายกราฟฟิกคอนโทรลเลอร์ของคุณ จากคำ อธิบายที่ด้านบนของ หน้าต่าง (เช่น NVIDIA, ATI, Intel ฯลฯ)
- **6.** โปรดอ้างอิงจากเว็บไซต์ของผู้จำ หน่ายกราฟฟิกการ์ดสำ หรับไดรเวอร์ที่อัปเดต (เช่น<http://www.ATI.com> หรือ <http://www.NVIDIA.com>)
- **7.** หลังจากที่ติดตั้งไดรเวอร์สำ หรับกราฟฟิกอะแดปเตอร์ของคุณแล้ว ให้พยายามตั้ง ค่าความละเอียดเป็น 1920 x 1080 อีกครั้ง

**ใน Windows 10:**

- **1.** คลิกขวาบนเดสก์ทอป และคลิก **Display settings (การตั้งค่าการแสดงผล)**
- **2.** คลิก **Advanced display settings. (การตั้งค่าการแสดงผลขั้นสูง)**
- **3.** คลิก **Display adapter properties (คุณสมบัติอะแดปเตอร์การแสดงผล)**
- ี**4.** ระบ<sub>ุ</sub>ผู้จำหน่ายกราฟฟิกคอนโทรลเลอร*์*ของคุณ จากคำอธิบายที่ด้านบนของ หน้าต่าง (เช่น NVIDIA, ATI, Intel ฯลฯ)
- **5.** โปรดอ้างอิงจากเว็บไซต์ของผู้จำ หน่ายกราฟฟิกการ์ดสำ หรับไดรเวอร์ที่อัปเดต (เช่น<http://www.ATI.com> หรือ <http://www.NVIDIA.com>)
- **6.** หลังจากที่ติดตั้งไดรเวอร์สำ หรับกราฟฟิกอะแดปเตอร์ของคุณแล้ว ให้พยายามตั้ง ค่าความละเอียดเป็น 1920 x 1080 อีกครั้ง

![](_page_53_Picture_20.jpeg)

## <span id="page-54-0"></span>**การใช้วิธีปรับเอน**

#### **การปรับเอน**

ในขณะที่ต่อขาตั้งอยู่ คุณสามารถปรับเอนจอภาพขึ้นลงให้มีมุมมองที่รับชมได้สบายตาที่สุด

![](_page_54_Picture_3.jpeg)

 $\mathscr U$  **หมายเหตุ:** ฐานขาตั้ง<sup>แ</sup>ม่ใด<sup>้</sup>ต่ออยู่ เมื่อจอภาพถูกส่งมอบจากโรงงาน

## <span id="page-55-1"></span><span id="page-55-0"></span>**การแก้ไขปัญหา**

**คำ เตือน: ก่อนที่คุณจะเริ่มกระบวนการใดๆ ในส่วนนี้ ให้ทำ ตาม [Safety Instruction](#page-61-2)**

#### **ทดสอบตัวเอง**

จอภาพของคุณมีคุณสมบัติการทดสอบตัวเอง ที่อนุญาตให้คุณตรวจสอบว่าจอภาพทำ งานอย่าง เหมาะสมหรือไม่ ถ้าจอภาพและคอมพิวเตอร์ของคุณเชื่อมต่ออย่างเหมาะสม แต่หน้าจอก็ยังคง ้ มืดอยู่ ให้รันการทดสอบตัวเอง โดยดำเนินการตามขั้นตอนต่อใปนี้:

- **1.** ปิดทั้งคอมพิวเตอร์และจอภาพ
- **2.** ปลดสายสัญญาณภาพออกจากด้านหลังของคอมพิวเตอร์ เพื่อให้มั่นใจถึงกระบวนการ ทดสอบตัวเองที่เหมาะสม, ให้ถอดทั้งสาย VGA และ HDMI ออกจากด้านหลังของ คอมพิวเตอร์
- **3.** เปิดจอภาพ

ึกล่องโต้ตอบแบบลอยควรปรากฏบนหน้าจอ (บนพื้นหลังสีดำ) ถ้าจอภาพใม่สามารถรับรู้ถึง ี่ สัญญาณวิดีโอ และทำงานอย่างถูกต้อง ในขณะที่อยู่ในโหมดทดสอบตัวเอง LED เพาเวอร์ จะติดเป็นสีขาว นอกจากนี้ ขึ้นอยู่กับอินพุตที่เลือก กล่องโต้ตอบแบบใดแบบหนึ่งที่แสดงด้าน ล่าง จะเลื่อนตลอดทั่วทั้งหน้าจออย่างต่อเนื่อง

![](_page_55_Picture_82.jpeg)

- <span id="page-56-0"></span>**4.** นอกจากนั้น กล่องนี้ยังปรากฏขึ้นระหว่างการทำางานระบบตามปกติ ถ้าสายเคเบิลวิดีโอถูก ตัดการเชื่อมต่อหรือเสียหายด้วย จอภาพจะเข้าสู่ **Power Save Mode after 5 minutes (โหมดประหยัดพลังงานหลังจาก 5 นาที)** ถ้าถูกปล่อยทิ้งไว้ที่สถานะนี้
- **5.** ปิดจอภาพของคุณ และเชื่อมต่อสายเคเบิลวิดีโอใหม่ จากนั้นเปิดทั้งคอมพิวเตอร์และ จอภาพ

ถ้าหน้าจอของจอภาพยังคงว่างอีกหลังจากที่คุณใช้กระบวนการก่อนหน้านี้แล้ว ให้ตรวจสอบ คอนโทรลเลอร์วิดีโอและคอมพิวเตอร์ เนื่องจากจอภาพของคุณทำางานได้อย่างถูกต้อง

### **ระบบวินิจฉัยปัญหา**

จอภาพของคุณมีเครื่องมือในการวินิจฉัยปัญหาที่ติดตั้งมาในตัวเครื่อง ช่วยให้คุณทราบว่าความ ้ผิดปกติของหน้าจอที่คุณเผชิญอยู่ เป็นปัญหากับจอภาพของคุณ หรือกับคอมพิวเตอร์และวิดีโอ การ์ดของคุณ

![](_page_56_Picture_5.jpeg)

**หมายเหตุ:** คุณสามารถรันระบบวินิจฉัยปัญหาได้เมื่อปลดสายสัญญาณภาพออก และจอภาพ อยู่ใน โหมดทดสอบตัวเอง เท่านั้น

ในการรันระบบวินิจฉัยปัญหา:

- **1.** ตรวจดูให้แน่ใจว่าหน้าจอสะอาด (ไม่มีอนุภาคฝุ่นบนพื้นผิวของหน้าจอ)
- **2.** ปลดสายสัญญาณภาพออกจากด้านหลังของคอมพิวเตอร์หรือจอภาพ จากนั้นจอภาพจะ เข้าสู่โหมดทดสอบตัวเอง
- **3.** กด **ปุ่ม 1** และ **ปุ่ม 4** บนแผงด้านหน้าค้างไว้พร้อมกันเป็นเวลา 2 วินาที หน้าจอสีเทาจะ ปรากฏขึ้น
- **4.** ตรวจสอบหน้าจอเพื่อหาความผิดปกติอย่างละเอียด
- **5.** กด **ปุ่ม 4** บนแผงด้านหน้าอีกครั้ง สีของหน้าจอจะเปลี่ยนเป็นสีแดง
- **6.** ตรวจสอบจอแสดงผลเพื่อหาความผิดปกติ
- **7.** ทำ ซ้ำ ขั้นตอนที่ 5 และ 6 เพื่อตรวจสอบจอแสดงผลในหน้าจอสีเขียว, สีน้ำ เงิน, สีดำ , สี ขาว
- **ปุ่ ม 5 ไฟ LED แสดงสถานะเพาเวอร์** 8.

**ไฟสขาวหย ี ุดนิ�งแสดงว่าจอภาพเปิ ดอยู่และกําลังทํางานเป็ นปกติ ไฟสขาวกะพริบแสดงว่าจอภาพอยู่ ในโหมดสแตนด์บาย ี**

การทดสอบสมบูรณ์เมื่อมีหน้าจอข้อความปรากฏขึ้น ออกโดยกด **ปุ่ม 4** อีกครั้ง ถ้าคุณตรวจใม่พบความผิดปกติใดๆ บนหน้าจอเมื่อใช้เครื่องมือวินิจฉัยปัญหา แสดงว่าจอภาพ ทำ งานเป็นปกติ ให้ตรวจสอบวิดีโอการ์ดและคอมพิวเตอร์

## <span id="page-57-0"></span>**ปัญหาทั่วไป**

ตารางต่อใบนุบระกอบด้วยขอมูลทั่วไป เกยวกบปัญหาที่เกิดกับจอภาพทั่วใบที่คุณอาจพบ และทาง แก่ใขปญหาทอาจทาใด

![](_page_57_Picture_190.jpeg)

![](_page_58_Picture_184.jpeg)

![](_page_59_Picture_203.jpeg)

 $\mathscr U$  **หมายเหตุ:** เมื่อเลือกโหมด HDMI, พ้งก<sup>ั</sup>ช้น ปร*ั*บอ*ั*ตโนมัติ จะใช*้*ใม<sup>่</sup>ใด<sup>้</sup>

## <span id="page-60-0"></span>**ปัญหาเฉพาะของผลิตภัณฑ์**

![](_page_60_Picture_147.jpeg)

#### <span id="page-61-0"></span>**ภาคผนวก**

### <span id="page-61-2"></span>**ขั้นตอนเพื่อความปลอดภัย**

**คำาเตือน: การใช้ตัวควบคุม การปรับแต่ง หรือกระบวนการอื่นๆ นอกเหนือจาก ที่ระบุในเอกสารฉบับนี้ อาจเป็นผลให้เกิดไฟฟ้าช็อต อันตรายจากไฟฟ้า และ/หรือ อันตรายทางกล** 

ี่ สำหรับข้อมูลเกี่ยวกับขั้นตอนเพื่อความปลอดภัย ให้ดู คู่มือข้อมูลผลิตภัณฑ์

### **ประกาศ FCC (สหรัฐอเมริกาเท่านั้น) และข้อมูลเกี่ยว กับระเบียบข้อบังคับอื่นๆ**

สำาหรับประกาศ FCC และข้อมูลเกี่ยวกับระเบียบข้อบังคับอื่นๆ ให้ดูเว็บไซต์ความสอดคล้องกับ ระเบียบข้อบังคับที่ [www.dell.com\regulatory\\_compliance](http://www.dell.com\regulatory_compliance)

#### **อุปกรณ์นี้สอดคล้องกับส่วนที่ 15 ของกฎข้อบังคับ FCC การทำางานเป็นไปตามเงื่อนไขสองข้อ ต่อไปนี้:**

- (1) อุปกรณ์นี้ต้องไม่ก่อให้เกิดการรบกวนที่เป็นอันตราย
- (2) อุปกรณ์นี้ต้องทนต่อการรบกวนใดๆ ที่ได้รับ รวมทั้งการรบกวนที่อาจก่อให้เกิดการทำางานที่ ไม่พึงประสงค์

### <span id="page-61-1"></span>**ติดต่อ Dell**

**สำาหรับลูกค้าในสหรัฐอเมริกา ติดต่อที่หมายเลข 800-WWW-DELL (800-999-3355)**

ี**∕∕⊿ หมายเหต**ุ: ถ้าคุณใม่มีการเชื่อมต่ออินเทอร<sup>์</sup>เน็ตที่ใช้งานใด คุณสามารถหาข้อมูลการติดต่อ ได้จากใบสั่งซื้อ สลิปบรรจุภัณฑ์ บิล หรือแคตาล็อกผลิตภัณฑ์ Dell

**Dell มีตัวเลือกการสนับสนุนและบริการออนไลน์ และทางโทรศัพท์หลายอย่าง การให้บริการ** ้แตกต**่างกัน**ใปตามประเทศ ผลิตภัณฑ์ และบริการบางอย่าง **อาจไม่มีในพื้นที่ของคุณ** 

**เพื่อรับเนื้อหาก[ารสนับสนุนจอภาพแบบออนไลน์:](http://www.dell.com/support/monitors)** 

1. ไปที่เว็บไซต์ **www.dell.com/support/monitors ในการติดต่อ Dell สำาหรับฝ่ายขาย, การสนับสนุนด้านเทคนิค หรือปัญหาเกี่ยวกับบริการ ลูกค้า:**

- **1.** ไปที่เว็บไซต์ [www.dell.com/support](http://www.dell.com/support)
- **2.** ตรวจสอบประเทศหรือภูมิภาคของคุณในเมนู **Choose A Country/Region (เลือกประเทศ/ภูมิภาค) ที่ด้านซ้ายของหน้า**
- **3.** คลิก **Contact Us (ติดต่อเรา)** ที่ด้านซ้ายบนของหน้า
- **4.** เลือกลิงค์บริการหรือการสนับสนุนที่เหมาะสมตามความต้องการของคุณ
- **5.** เลือกวิธีในการติดต่อ Dell ที่คุณติดต่อได้สะดวก

## **ฐานข้อมูลผลิตภัณฑ์ EU**

### **สาหรับฉลากพลังงานและเอกสารข้อมูลผลิตภัณฑ์ ํ**

SE2216H: https://eprel.ec.europa.eu/qr/346208